**Die Seminarunterlagen des Dettmer-Verlags für Project 2019 / 365 sind digital und können beliebig oft für die eigenen Kurse eingesetzt werden**

Aus technischen Gründen wurde in dieser Musterunterlage dieses Deckblatt zusätzlich eingefügt, und anders als im Original-Worddokument haben wir das Inhaltsverzeichnis am Ende platziert. Darüber hinaus entsprechen hier auch die Kopf- und Fußzeilen nicht dem Original.

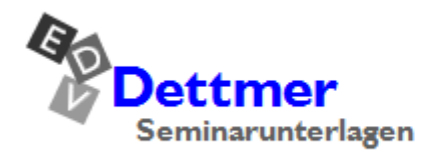

Seminarunterlagen-Verlag Helmut Dettmer Neuer Schafweg 12, D-76889 Kapellen Telefon +49(0)6343 939 047 www.dettmer-verlag.de

# **14 Anpassungsmöglichkeiten an das Terminziel**

Verkürzungen des Terminplans müssen zwangsläufig den kritischen Pfad betreffen. Das Gesamtbudget und das Sachziel des Projektes immer vor Augen, bestehen folgende Möglichkeiten, verkürzend einzugreifen:

- Aufspaltung in kleinere kritische und unkritische Vorgänge
- Herbeiführung von mehr Überlappungs- und Gleichzeitigkeitsbereichen
- Ausdehnung der Arbeitszeit (des Projektes oder einzelner Ressourcen)
- Verringerung des Umfangs des Projektes durch Straffung einzelner Vorgänge
- Verringerung durch Ressourcensteuerung:
	- − Zahl der zugeordneten Ressourcen erhöhen
	- − Verfügbarkeit der zugeordneten Ressourcen erhöhen (Konkurrierende Projekte, Urlaubszeit)
	- − Arbeitszeit durch geplante Überstunden erhöhen.

## **14.1 Aufspaltung in kleinere kritische und unkritische Vorgänge**

Ein kritischer Vorgang wird in kleinere Vorgänge aufgespaltet, die gleichzeitig oder überlappend, zu anderen Zeiten oder mit mehr Ressourceneinsatz durchgeführt werden.

In der Ansicht **Gantt-Diagramm** wählen Sie einen entsprechenden *kritischen* Vorgang aus und mit der (Einfg)-Taste fügen Sie neue Vorgänge ein. Diese entstandenen Teilvorgänge müssen dann neu verknüpft werden, wie es ab der Seite 56 beschrieben ist. Achten Sie darauf, dass Sie eventuell Vorgänger **und** Nachfolgerbeziehungen neu definieren müssen.

# **14.2 Definieren von Überlappungs- und Gleichzeitigkeitsbereichen**

In der Ansicht **Gantt-Diagramm** wählen Sie einen Vorgang aus, der überlappend, gleichzeitig beginnend oder gleichzeitig endend mit einem anderen Vorgang gesetzt werden soll.

- 1. Wählen Sie:
	- Registerkarte Vorgang, Gruppe **Eigenschaften**, Schaltfläche **Informationen** oder
- $=$ nformationer

- Tastenkombination  $\boxed{\circ}$  + F2.
- 2. Registerseite **Vorgänger** (Seite 82).
- 3. Eintrag eines negativen / positiven Wertes in der Spalte **Zeitabstand**. (**f** geben Sie für fortlaufende Zeiten ein, d.h. für einen 24-Stunden-Tag, wenn die Zeiten unabhängig von der Tages- bzw. der Wochenarbeitszeit sind).

## **14.3 Verkürzungen**

### **Verkürzung durch Änderung der Standard EA-Vorgangsbeziehungen**

In der Ansicht **Gantt-Diagramm** können Sie entweder im Balkenplan auf einen Verknüpfungs-Pfeil oder auf den Vorgang in der Tabelle doppelklicken oder die Tastenkombination  $\boxed{\circ}$  + F2) drücken, um die Vorgangsbeziehungen zu ändern, d.h. 2 Vorgänge beginnen oder enden gleichzeitig, wodurch Zeit gespart wird.

#### **Verkürzung durch Verringerung der Vorgangsdauer**

In den Ansichten **Vorgang**: **Tabelle** und **Tabelle**: **Eingabe** können Sie in der Spalte **Dauer** die Zeitdauer des ausgewählten Vorgangs ändern.

#### **Verkürzung durch Verringerung der Vorgangsarbeit**

Wenn an einem Vorgang mehrere Ressourcen beteiligt sind, kann es sein, dass Sie unterschiedlich lange Arbeitsanteile errechnen und ggf. auch mit Verzögerung daran arbeiten. Damit Sie diese Dauer und auch die Verzögerungen von Ressourcen ändern können, fügen Sie das Symbol **Ansicht Vorgang**: **Eingabe** in die **Symbolleiste für den Schnellzugriff** ein, wie es auf der Seite 141 beschrieben ist (Kategorie **Alle Befehle**). Klicken Sie auf das Vorgang: Eingabe Symbol und korrigieren Sie die Arbeitszeit der steuernden Ressource, nämlich die Ressource mit der längsten Arbeitszeit.

#### **Verkürzung durch zusätzlichen Ressourcen-Einsatz**

Gehen Sie in die Ansicht **Gantt-Diagramm**, wählen Sie den gewünschten Vorgang aus und klicken Sie auf der Registerkarte **Ressource** in der Gruppe **Zuweisung** auf die Schaltfläche **Ressourcen zuweisen** oder drücken Sie die Tastenkombination  $\boxed{A1t} + \boxed{F10}$ .

Wenn Sie nun eine weitere Ressource zuweisen, müssen Sie zusätzlich noch die Arbeitszeit der anderen Ressourcen entsprechend verkürzen, z.B.:

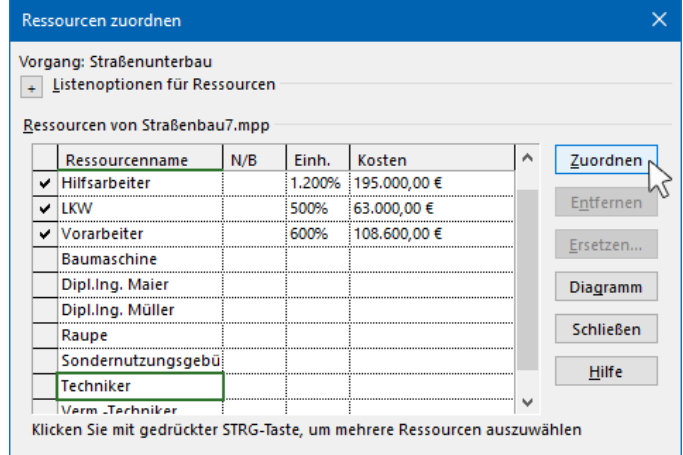

<span id="page-2-0"></span>Weitere Ressource zuordnen

#### **Verkürzung durch Erweiterung der Arbeitszeit einer Ressource**

Wenn Sie den Arbeitskalender oder die Tagesarbeitszeit einer Ressource verlängern, wählen Sie die gewünschte Ressource aus und ändern Sie den individuellen Kalender dieser Ressource. Dazu klicken Sie im Dialogfenster **Informationen zur Ressource** (Seite 77) auf der Registerseite **Allgemein** auf die Schaltfläche [Arbeitszeit\_ändern]. MS Project rechnet dann die neuen Termine automatisch durch.

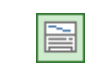

Symbol Ansicht

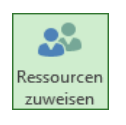

Registerkarte Ressource, Gruppe Zuweisung

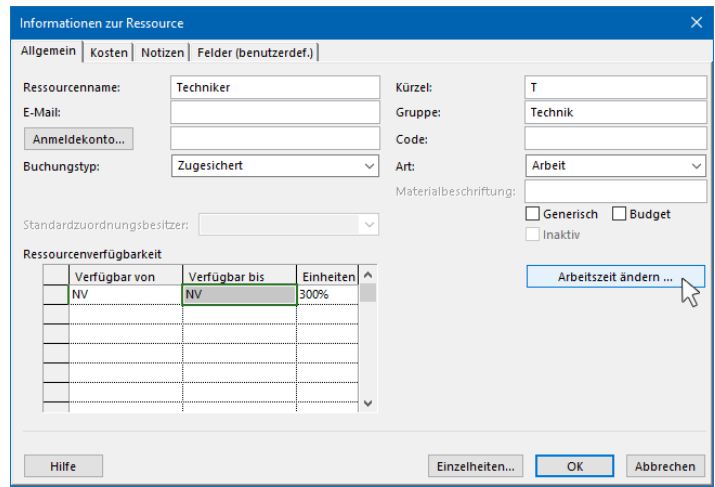

Den Ressourcenkalender öffnen

Es wird der **Ressourcenkalender** geöffnet. Nehmen Sie die Änderungen vor, wie es ab der Seite 67 beschrieben ist.

#### **ACHTUNG!**

Damit die Veränderungen auch "rechnerisch" wirksam werden, muss bei den zu bearbeitenden Vorgängen im Dialogfenster **Informationen zum Vorgang** auf der Registerseite **Erweitert** die Vorgangsart auf **Feste Einheiten** umgestellt und das Kontrollfeld **Leistungsgesteuert** aktiviert werden. Auf der Seite 36 wurde die Vorgangsart **Feste Dauer** eingestellt und **Leistungsgesteuert** deaktiviert.

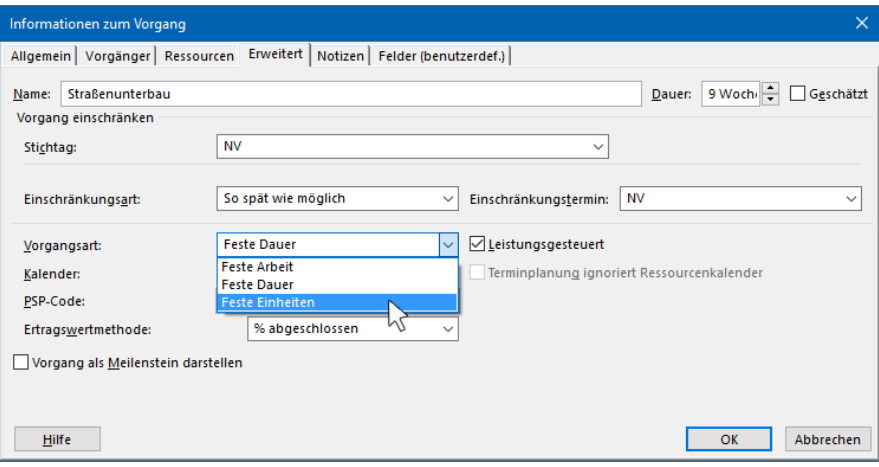

Feste Einheiten und **V** Leistungsgesteuert einstellen

# **15 Beseitigung von Ressourcen-Überlastungen**

Wenn Sie feststellen, dass einige Ressourcen überlastet sind, dann müssen Sie im Normalfall eingreifen. Um Ressourcenüberlastungen auszugleichen, stehen Ihnen folgende Möglichkeiten zur Verfügung.

- Änderung der Zuordnung der Ressourcen zu den Vorgängen
- Senken der Zuordnungszeit der Ressource zu den Vorgängen
- Verringerung der Vorgangsarbeit
- Erweiterung des Arbeitskalenders (Tages-, Wochenarbeitszeit, Verschieben der Urlaubszeit)
- Durchführen eines manuellen oder automatischen **Kapazitätsabgleichs**.

# **15.1 Änderung der Zuordnung der Ressourcen zu den Vorgängen**

Gehen Sie in die Ansicht **Gantt-Diagramm**, wählen Sie den gewünschten Vorgang aus und klicken Sie auf der Registerkarte **Ressource** in der Gruppe **Zuweisung** auf die Schaltfläche **Ressourcen zuweisen** oder drücken Sie die Tastenkombination (Alt)+(F10).

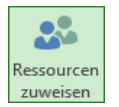

Registerkarte Ressource, Gruppe Zuweisung

Markieren Sie die zu ersetzende Ressource und klicken Sie auf [Ersetzen], z.B.:

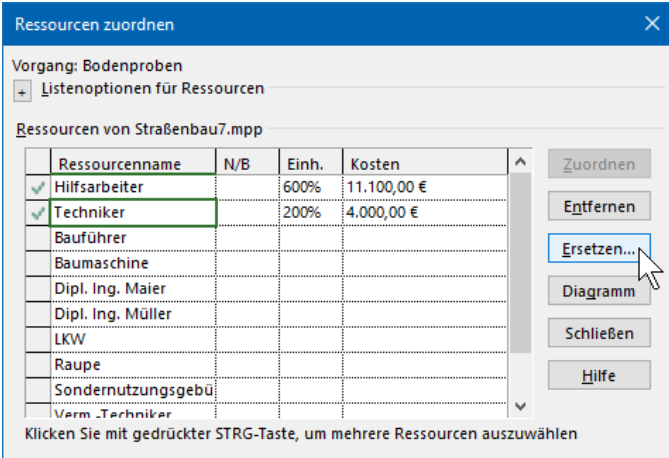

Markieren und [Ersetzen]

Jetzt markieren Sie die neue Ressource und klicken auf  $\boxed{OK}$ . Speichern Sie die Datei ab, ohne den Namen zu ändern.

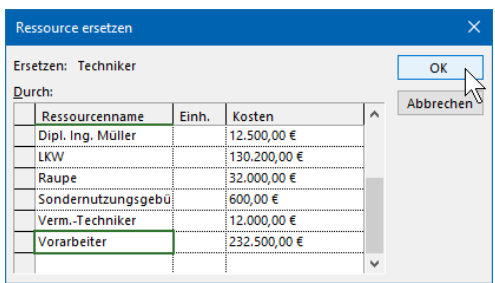

Die neue Ressource

### **15.2 Verringerung der Zuordnungszeit der Ressource zu den Vorgängen**

Bei einer Überlastung einer Ressource wird die Überlastung in der Spalte **Indikatoren** rot angezeigt. Wenn z.B. zwei Vorgänge parallel laufen und beiden Vorgängen dieselbe Ressource zu 100% zugeordnet wurde, ist diese Ressource überlastet. Zeigen Sie mit der Maus auf das Überlastungssymbol , um die QuickInfo zu sehen. Quicklisto QuickInfo

Diesem Vorgang sind überlastete Ressourcen zugeordnet. Klicken Sie mit der rechten Maustaste, um Optionen anzuzeigen.

Bei dem nachfolgenden Beispiel wurde die **Ressource A** zwei parallelen Vorgängen zu 100% zugeordnet:

| Œ.           |            |   | Beispiel1 Ressourcenüberlastung.mpp |   |         |   |                                    |                                  |  |  |  |                   |  |  |  |          |                   | ×            |  |
|--------------|------------|---|-------------------------------------|---|---------|---|------------------------------------|----------------------------------|--|--|--|-------------------|--|--|--|----------|-------------------|--------------|--|
|              | 08 Jun '20 |   |                                     |   |         |   |                                    |                                  |  |  |  | $\Delta$          |  |  |  |          |                   |              |  |
|              |            | 0 | Vorgangsname                        | ÷ | Dauer   | ÷ | Anfang<br>$\overline{\phantom{a}}$ | Ende<br>$\overline{\phantom{a}}$ |  |  |  |                   |  |  |  | ⊪ D<br>M |                   |              |  |
| <b>JIAGR</b> |            | 2 | Vorgang 1                           |   | 1 Woche |   | Mon 08.06.20                       | Fre 12.06.20                     |  |  |  | Ressource A[200%] |  |  |  |          |                   |              |  |
|              |            | × | Vorgang 2                           |   | 1 Woche |   | Mon 08.06.20                       | Fre 12.06.20                     |  |  |  |                   |  |  |  |          | Ressource A[200%] |              |  |
|              |            |   |                                     |   |         |   |                                    |                                  |  |  |  |                   |  |  |  |          |                   | __<br>$\sim$ |  |
| Ű            |            |   |                                     |   |         |   |                                    |                                  |  |  |  |                   |  |  |  |          |                   |              |  |

Beispiel Ressourcenüberlastung

Die Überlastung einer Ressource können Sie auch durch Verringerung der Zuordnungszeit zum Vorgang verhindern (die Ressource arbeitet dann sozusagen als Teilzeitkraft). Die Vorgangsdauer wird dementsprechend verlängert. Gehen Sie so vor, wie es im vorherigen Abschnitt beschrieben ist. In dem Dialogfenster **Ressourcen zuordnen** klicken Sie auf das Feld **Einh**. der betreffenden Ressource und geben im Feld **Einh**. einen Wert an, der kleiner ist als 100%, da dann nur ein Teil der Ressourcenkapazität verwendet wird (50% wären dann nur ½ der Ressourcenkapazität). Sie können natürlich die Ressource auch ganz herauslöschen.

# **15.3 Aufgabenbereich Vorgangsinspektor**

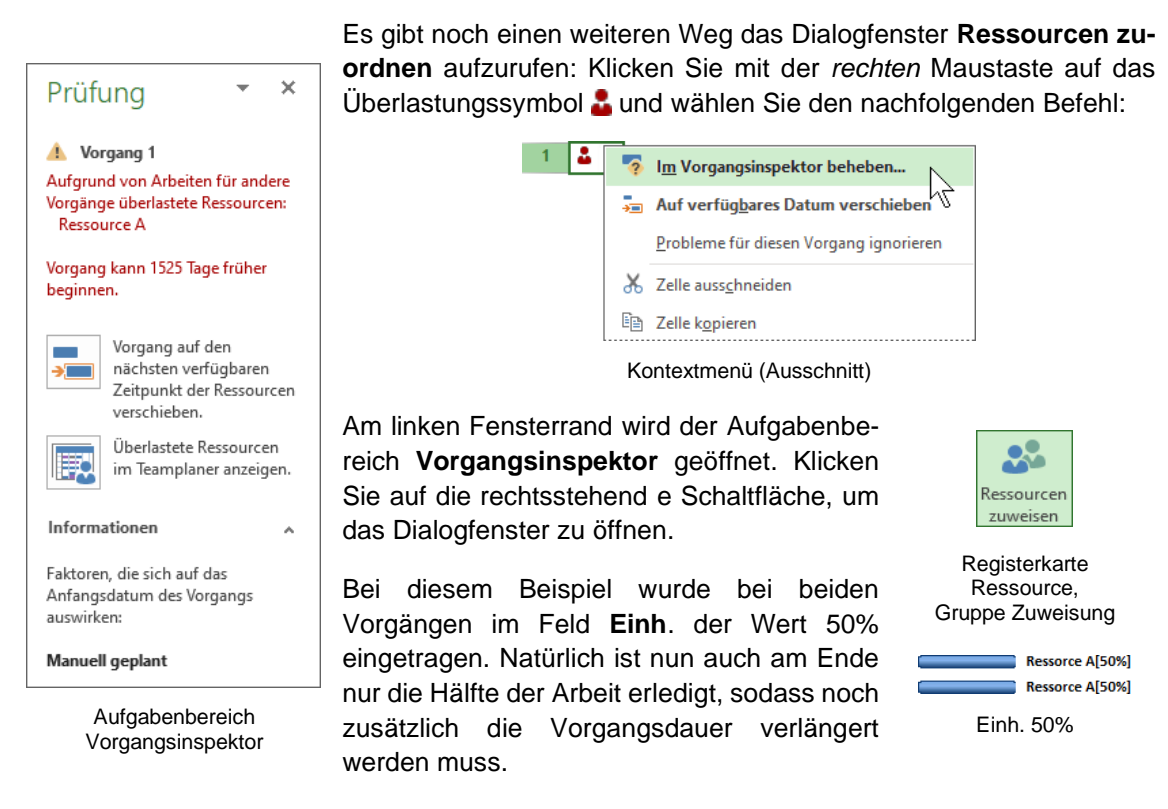

### **15.4 Erweiterung der Arbeitszeit**

Es gibt Gründe, den individuellen Arbeitskalender einer Ressource zu überarbeiten, wie es ab der Seite [98](#page-2-0) beschrieben ist. Beispielsweise kann es sein, dass die Ressource

- nur 3 Tage in der Woche
- oder nur einen halben Arbeitstag zur Verfügung steht
- oder in einem Teil der Projektzeit gerade im Urlaub ist.

### **15.5 Durchführen eines Kapazitätsabgleichs**

Bei einer Ressourcenüberlastung bietet Project Ihnen auch die Möglichkeit, einen so genannten **Kapazitätsabgleich** durchzuführen.

Die Schaltflächen für einen Kapazitätsabgleich werden Ihnen auf der Registerkarte **Ressource** in der Gruppe **Ebene** angeboten, wobei die Schaltfläche **Auswahl abgleichen** nur aktiviert ist, wenn Sie mindestens zwei Vorgänge markiert haben.

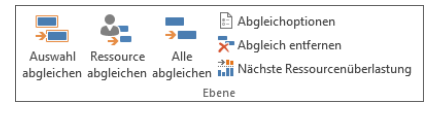

Registerkarte Ressource, Gruppe Ebene

Ein Kapazitätsabgleich bleibt wirkungslos, wenn Sie Ihr Projekt von einem Endtermin aus geplant haben. Prüfen Sie Ihr Projekt vor einem Abgleich zunächst einmal selber und sichern Sie einen Projektstand, bevor Sie MS-Project mit der Arbeit beginnen lassen.

Um die Abgleichoptionen einzustellen, klicken Sie auf der Registerkarte **Ressource** in der Gruppe **Ebene** auf die Schaltfläche [Abgleichoptionen]. Wenn der Endtermin nicht verzögert werden darf, muss das Kontrollkästchen **Abgleich nur innerhalb der Pufferzeit** 

> $\overline{A}$  $\epsilon$  $\overline{A}$

 $\Box$ 

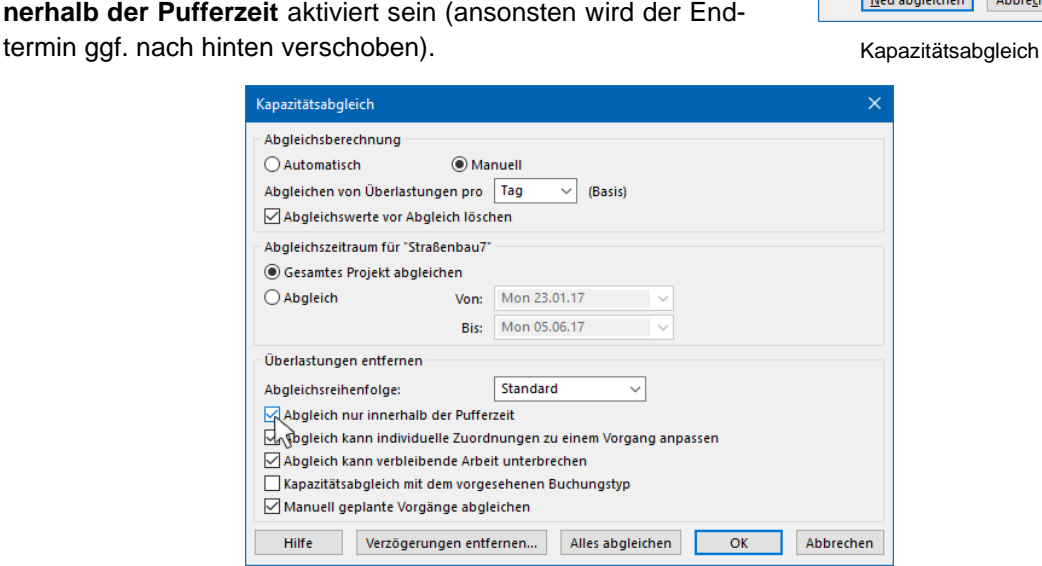

#### Abgleichoptionen

Die Reihenfolge, in der die Vorgänge mit überlasteten Ressourcen verzögert werden, kann festgelegt werden, indem Sie den zuerst auszugleichenden Vorgängen eine höhere Priorität zuweisen: Mit einem Doppelklick auf den Vorgang öffnen Sie das Dialogfeld **Informationen zum** 

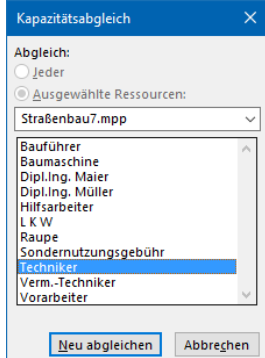

**Vorgang**. Auf der Registerseite **Allgemein** stellen Sie im Feld **Priorität** die Dringlichkeit des Vorganges ein. Hier kann ein Bereich zwischen 0 (niedrig) und 1000 (hoch) eingetragen werden, wobei der Wert **500** automatisch vorgegeben ist:

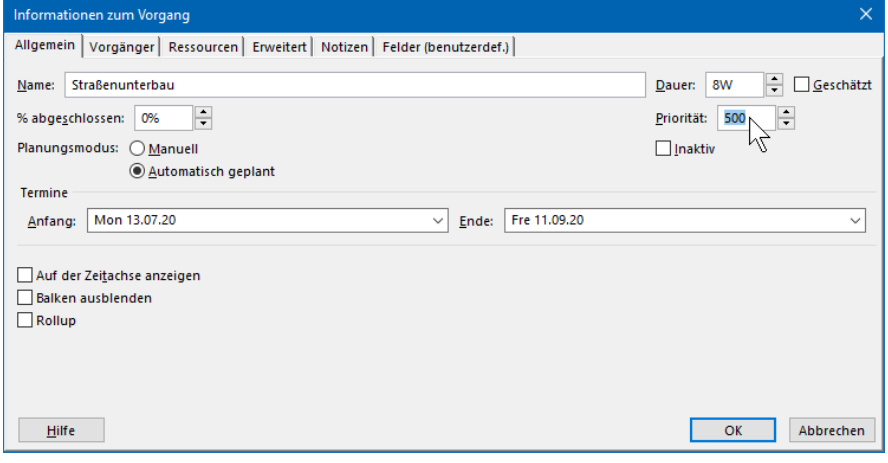

Priorität ändern

Die Ergebnisse aus dem Kapazitätsabgleich können Sie für das gesamte Projekt oder nur für ausgewählte Vorgänge auf der Registerkarte **Ressource** in der Gruppe **Ebene** über die Schaltfläche **Abgleich entfernen** rückgängig machen.

# **16 Projektkontrolle/-überwachung**

Nachdem das Projekt endgültig gespeichert wurde, sind Soll/Ist-Vergleiche möglich und im Projektverlauf erfolgen jetzt die Aktualisierungen.

# **16.1 Projektfortschritt**

Der Fortschritt in Microsoft Project wird über die geleistete Arbeit eingegeben. Entweder in Stunden oder in % (Prozent). Dafür eignen sich die zusätzlichen Spalten **% Abgeschlossen** und **Aktuelle Arbeit** (Spalten hinzufügen Seite 44).

In unserem Beispiel **Straßenbau7** haben wir uns dazu entschieden, die Spalten **Vorgangsmodus** und **Nachfolger** auszublenden und die Spalte **% Abgeschlossen** zur Fortschrittsüberwachung zu nutzen. Sie können den Fortschritt eines Vorgangs entweder manuell in die Spalte eingeben oder Sie verwenden die Symbole **X % erledigt** der Registerkarte **Vorgang** in der Gruppe **Zeitplan**. Im Balkendiagramm wird eine dunkelblaue Fortschrittslinie eingezeichnet, die den Fortschritt grafisch darstellt. Bei der Auswahl 100% erledigt **our erscheint** in der Indikatorenspalte zusätzlich ein Haken √.

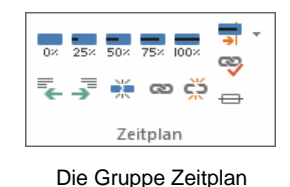

Fortschrittsbalken 24 % erledigt

| DE. |                          | Straßenbau7.mpp |                             |                                |                                      |             |                     |                                                 |                                               |             | □                                        |  |
|-----|--------------------------|-----------------|-----------------------------|--------------------------------|--------------------------------------|-------------|---------------------|-------------------------------------------------|-----------------------------------------------|-------------|------------------------------------------|--|
|     |                          | $\bf{0}$        | Vorgangsname<br>٠           | Dauer<br>$\tilde{\phantom{a}}$ | Anfang                               | $\div$ Ende | $\bullet$ Vorgänger | $\blacktriangleright$ Ressourcennamen<br>$\sim$ | % Abgeschlossen ~                             | 22<br>25 28 | <b>Juni 2020</b><br>31 03 06 09 12 15 18 |  |
| ≊   |                          | M               | Baubeginn                   | 0 Wochen                       | Mon 25.05.20 Mon 25.05.20            |             |                     |                                                 | 100%                                          | 425.05      |                                          |  |
|     |                          |                 | <sup>4</sup> Vorbereitungen | 12 Tage                        | Mon 25.05.20 Die 09.06.20            |             |                     |                                                 | 42%                                           |             |                                          |  |
|     | $\overline{\phantom{a}}$ |                 | Bodenproben                 | 1 Woche                        | Mon 25.05.20 Fre 29.05.20            |             |                     | Hilfsarbeiter[600%]:                            | 75%                                           |             | Hilfsarbeiter[600%];Vorarbeiter          |  |
|     | Δ                        |                 | Baustelle einrichten        | 1 Woche                        | Mon 25.05.20 Fre 29.05.20            |             |                     | Vorarbeiter[300%]:F                             | 50%                                           |             | Vorarbeiter[300%];Hilfsarbeiter          |  |
|     |                          |                 | Messarbeiten                |                                | 2.4 Wochen Mon 25.05.20 Die 09.06.20 |             |                     | Vorarbeiter[200%];\                             | 24%                                           |             | Vorarbeiter[200                          |  |
| G   |                          |                 | Erdarbeiten                 | 5 Wochen                       | Mon 08.06.20 Fre 10.07.20            |             | 3:4:5EA-2 Tage      | Vorarbeiter[600%]:F                             | 0%                                            |             |                                          |  |
|     | $\overline{4}$           |                 |                             |                                |                                      |             |                     |                                                 | $\blacktriangleright$ $\blacktriangleright$ 4 |             |                                          |  |

Fortschrittseingabe

Wie Sie im obigen Bild erkennen können, führt die Eingabe von 75% beim Vorgang **Bodenproben**, 50% bei **Baustelle einrichten** und 24% bei **Messarbeiten** zu einer Fertigstellung des Projektsammelvorgangs **Vorbereitungen** von 42%.

Wenn alle Vorgänge in der Vergangenheit planmäßig abgelaufen sind, werden diese Vorgänge markiert: Registerkarte **Vorgang**, Gruppe Zeitplan, Symbol Als plangemäß markieren. Als plangemäß markieren

Wenn etwas nicht so abläuft wie geplant, können über das Dialogfenster **Vorgänge aktualisieren** die aktuellen und abweichenden Daten erfasst werden: Klicken Sie auf der Registerkarte Vorgang in der Gruppe Zeitplan auf den Pfeil - der Schaltfläche Als plan**gemäß markieren** und wählen Sie den Befehl **Vorgänge aktualisieren**. Geben Sie nun die Ihnen bekannten Daten ein.

> Vorgänge aktualisieren  $\overline{\mathbf{x}}$ Dauer: 1W Name: Baustelle einrichten  $\rightarrow$  Verbl. Dauer: 0,5W % Abgeschlossen: 50% - Akt. Dauer: 0,5W ÷ Aktuel Berechnet Mon 25.05.20 Mon 25.05.20 Anfang: Anfang: Fre 29.05.20 Ende: **NV** Ende:  $H$ ilfe  $\underline{\text{Notizen}}\dots$ OK Abbrechen

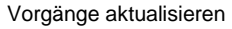

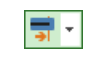

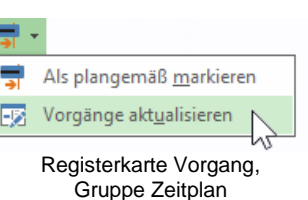

Wenn bei **Aktuell** das Ende-Datum eingegeben wird, ist der Vorgang automatisch auch LQ. erledigt. Für das Anfangsdatum wird der berechnete Termin eingesetzt. Wenn das tatsächliche (aktuelle) Anfangsdatum ein anderes ist, muss auch dieses Datum erfasst werden.

#### **Überwachungsinformationen auswerten**

Über die Schaltfläche **Gitternetzlinien** kann eine Fortschrittslinie eingeblendet werden, die grafisch den Projektfortschritt anzeigt. Für ein ausgewähltes Datum verbindet Microsoft Project die sich in Arbeit befindlichen Vorgänge. Nach links zeigende Spitzen zeigen dabei die Arbeiten, die gegenüber dem Terminplan zurück sind und nach rechts zeigende Spitzen Arbeiten, die im Terminplan voraus sind.

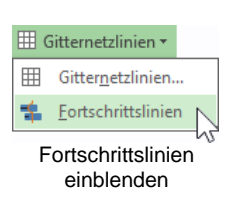

Klicken Sie auf der Registerkarte **Format** (**Gantt-Diagrammtools**) in der Gruppe **Format** auf die Schaltfläche **Gitternetzlinien** und wählen Sie aus dem Untermenü den Befehl **Fortschrittslinien**.

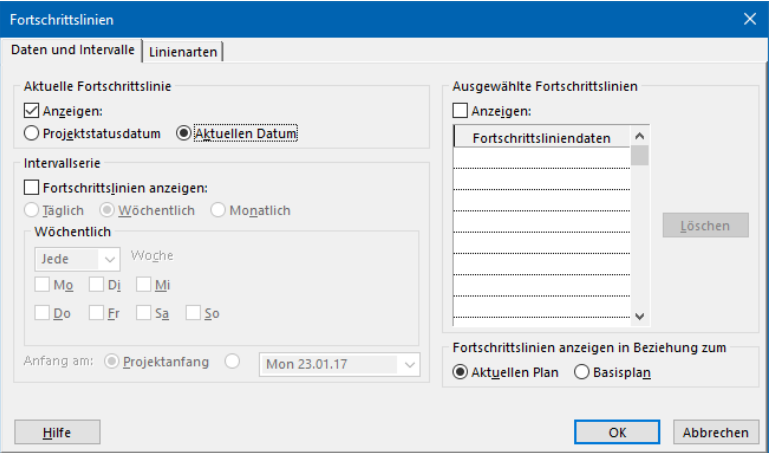

Dialogfenster Fortschrittslinien

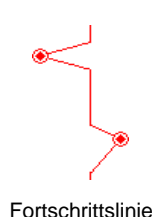

Um eine Fortschrittslinie für das aktuelle Datum anzuzeigen, aktivieren Sie im Bereich Aktuelle Fortschrittslinie das Kontrollkästchen **Manzeigen** und anschließend die Option **Aktuellen Datum**.

| œ. |                  | Straßenbau7.mpp |                                       |                |                           |                           |                     |                             |          |    |                                       |    |    |       |          |    |    |    |                  |    |                       | □                                                                     |                | × |
|----|------------------|-----------------|---------------------------------------|----------------|---------------------------|---------------------------|---------------------|-----------------------------|----------|----|---------------------------------------|----|----|-------|----------|----|----|----|------------------|----|-----------------------|-----------------------------------------------------------------------|----------------|---|
|    |                  | $\bullet$       |                                       |                |                           |                           |                     |                             |          |    | Juni 2020                             |    |    |       |          |    |    |    | <b>Juli 2020</b> |    |                       |                                                                       |                |   |
|    |                  |                 | Vorgangsname                          | $-$ Dauer<br>÷ | Anfang                    | $-$ Ende                  | $\bullet$ Vorgänger | 22                          | 25<br>28 | 31 | - 03                                  | 06 | 09 | 12 15 | 21<br>18 | 24 | 27 | 30 | 03               | 06 | 09<br>12 <sub>1</sub> |                                                                       | $15 \t18 \t21$ |   |
|    |                  | $\checkmark$    | Baubeginn                             | 0 Wochen       |                           | Mon 25.05.20 Mon 25.05.20 |                     |                             | 425.05   |    |                                       |    |    |       |          |    |    |    |                  |    |                       |                                                                       |                |   |
|    | n                | ୰               | ▲ Vorbereitungen                      | 12 Tage        | Mon 25.05.20 Die 09.06.20 |                           |                     |                             |          |    |                                       |    |    |       |          |    |    |    |                  |    |                       |                                                                       |                |   |
|    |                  | ✓               | Bodenproben                           | 1 Woche        | Mon 25.05.20 Fre 29.05.20 |                           |                     |                             |          |    | Hilfsarbeiter[600%];Vorarbeiter[200%] |    |    |       |          |    |    |    |                  |    |                       |                                                                       |                |   |
|    |                  | ັ               | Baustelle einrichten                  | 1 Woche        | Mon 25.05.20 Fre 29.05.20 |                           |                     |                             |          |    |                                       |    |    |       |          |    |    |    |                  |    |                       | Vorarbeiter[300%];Hilfsarbeiter[900%];LKW[300%];Sondernutzungsgebühr_ |                |   |
| ő  |                  | ✓               | Messarbeiten                          | 2.4 Wochen     | Mon 25.05.20 Die 09.06.20 |                           |                     |                             |          |    |                                       |    |    |       |          |    |    |    |                  |    |                       | Vorarbeiter[200%];Verm. Techniker[300%];Hilfsarbeiter[500%]           |                |   |
| Ŕ  |                  |                 | Erdarbeiten                           | 5 Wochen       | Mon 08.06.20 Fre 10.07.20 |                           | 3:4:5EA-2 Tage      |                             |          |    |                                       |    |    |       |          |    |    |    |                  |    |                       | Vorarbeiter[600%]:                                                    |                |   |
|    |                  |                 | Straßenunterbau                       | 8 Wochen       | Mon 20.07.20 Fre 11.09.20 |                           |                     |                             |          |    |                                       |    |    |       |          |    |    |    |                  |    |                       |                                                                       |                |   |
| G  | 8                |                 | <b>Straßendecke</b>                   | 3 Wochen       | Mon 14.09.20 Fre 02.10.20 |                           |                     |                             |          |    |                                       |    |    |       |          |    |    |    |                  |    |                       |                                                                       |                |   |
|    | <b>Q</b>         | Ð               | 4 Baustellenabsicherung<br>überprüfen | 90,25 Tage     | Fre 29.05.20              | Fre 02.10.20              |                     |                             |          |    |                                       |    |    |       |          |    |    |    |                  |    |                       |                                                                       |                |   |
|    | 10 <sup>10</sup> | ✓               | Baustellenabsicherung ül 2 Std.       |                | Fre 29.05.20              | Fre 29.05.20              |                     |                             |          |    |                                       |    |    |       |          |    |    |    |                  |    |                       |                                                                       |                |   |
|    |                  |                 |                                       |                |                           |                           |                     | $\blacktriangleright$ $=$ 4 |          |    |                                       |    |    |       |          |    |    |    |                  |    |                       |                                                                       |                |   |

Die dünne rote senkrechte Fortschrittslinie für das aktuelle Datum ist rechts im Diagrammbereich platziert

Im Bild zeigt die Fortschrittslinie, gesetzt auf das aktuelle Datum, durch den Ausschlag nach links einen Vorgang (**Erdarbeiten**) an, der noch nicht zu 100% erledigt ist. Gerade in großen Projekten mit vielen Vorgängen kann man sich auf diese Weise schnell einen ersten Überblick zu verspäteten Vorgängen anzeigen lassen. Die Fortschrittslinie kann im Dialogfenster **Fortschrittslinien** auf der Registerseite **Linienarten** formatiert, geändert oder gelöscht werden.

### **16.2 Ansichtskombinationen**

Ansichtskombinationen bestehen aus zwei unterschiedlichen Ansichten, die untereinander platziert sind. Die Ansicht im unteren Bereich zeigt detaillierte Informationen zu den Vorgängen oder Ressourcen, die Sie in der Ansicht im oberen Bereich ausgewählt haben.

Für manche Informationen müssen Ansichten zusammengestellt werden. Im Folgenden werden wir eine solche Ansichtskombination am Beispiel einer Verknüpfungsanalyse erstellen:

1. Klicken Sie auf der Registerkarte **Vorgang** in der Gruppe **Ansicht** auf den *unteren* Teil der Schaltfläche **Gantt-Diagramm** und wählen Sie **Weitere Ansichten**.

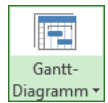

Gruppe Ansicht

2. Im nachfolgenden Dialogfeld klicken Sie auf die Schaltfläche Neu. Registerkarte Vorgang,

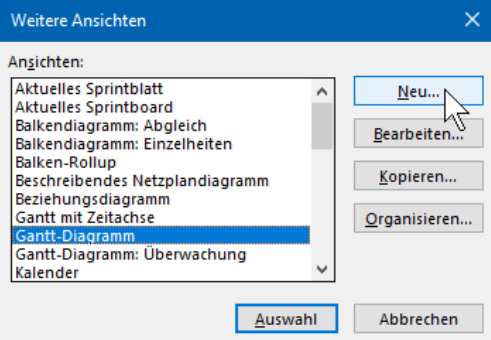

- 3. Aktivieren Sie in der Dialogbox **Neue**  Ansicht definieren die Option <sup>O</sup> An**sichtskombination** und klicken Sie auf  $|$  OK  $|$ .
- 4. Geben Sie nun unter **Ansichtsname** einen aussagekräftigen Namen ein (z.B. **Verknüpfungsansicht**).
- 5. Wählen Sie unter **Primäre Ansicht** die Ansicht, die im *oberen* Teil des Fensters angezeigt werden soll und unter **Detailbereich** die Ansicht für den *unteren* Teil des Fensters. In unserem Beispiel sind das die Ansichten **Vorgang: Tabelle** (**Primäre Ansicht**) und **Beziehungsdiagramm** (**Detailbereich**). Klicken Sie anschließend auf  $\boxed{OK}$ .

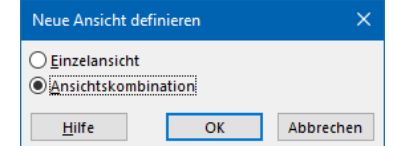

Ansichtskombination

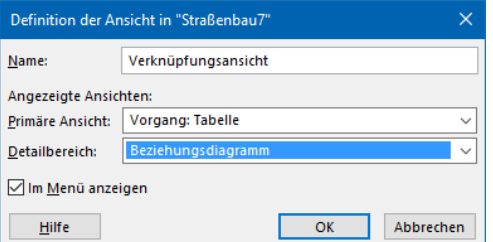

Die angezeigten Ansichten auswählen

- 6. Die Ansicht **Verknüpfungsanalyse** ist nun in das Dialogfenster **Weitere Ansichten** integriert und bereits markiert. Klicken Sie auf [Auswahl], um in diese Ansicht zu wechseln.
- 7. Speichern Sie das Projekt **Straßenbau7**.**mpp** ab, ohne den Dateinamen zu ändern und deaktivieren Sie auf der Registerkarte **Ansicht** das Kontrollkästchen **Details** (Gruppe **Elemente anzeigen**).

Neue Ansicht erstellen

# **17 Berichtswesen**

In Project 2019 stellt das Berichtswesen umfangreiche Möglichkeiten zur Verfügung.

|                               | 日 २, ५, २, २, ᠰ 틤 △ |                   |                      |              | Project Professional                        |            |       | <b>Berichtstools</b> |                  | Anmelden             |                      | $\times$ |
|-------------------------------|---------------------|-------------------|----------------------|--------------|---------------------------------------------|------------|-------|----------------------|------------------|----------------------|----------------------|----------|
| Datei                         | Vorgang             | Ressource         | Bericht              |              | Projekt                                     | Ansicht    | Hilfe | Entwurf              |                  |                      | Was möchten Sie tun? |          |
| $\frac{1}{2}$ , $\frac{1}{6}$ | Я.<br>ïπ            | $= -$<br>۹,       | $= -$<br><b>nite</b> | t,           | $\equiv$ $=$<br>画                           | E          | يىيا  | $= -$                | V≕–i<br>il bibli | $= -$<br><b>In</b>   |                      |          |
| Projekte                      | Neuer               |                   |                      |              | Dashboards Ressourcen Kosten In Bearbeitung | Erste      |       | Benutzerdefiniert    | Zuletzt          | Task                 | Grafische            |          |
| vergleichen                   | Bericht *           | ÷                 | $\mathbf{v}$         | $\mathbf{v}$ | ÷                                           | Schritte - |       | $\mathbf{v}$         |                  | verwendet * Boards * | Berichte             |          |
| Projekt                       |                     | Berichte anzeigen |                      |              |                                             |            |       |                      |                  |                      | Exportieren          |          |

Registerkarte Bericht

## **17.1 Standardberichte und Dashboards**

MS-Project bietet die verschiedensten vordefinierten Berichte in vier Kategorien an:

- **Dashboardberichte** (Schaltfläche **Dashboards**) ermöglichen einen groben Überblick über den Verlauf des gesamten Projektes.
- **Ressourcenberichte** (Schaltfläche **Ressourcen**) zeigen u.a. die Verteilung der Ressourcen und deren bereits abgeschlossene Arbeit.
- **Kostenberichte** (Schaltfläche **Kosten**) stellen diverse Kostenberichte dar, beispielsweise die Abweichung der Ressourcenkosten.
- **Fortschrittsberichte** (Schaltfläche **In Bearbeitung**): Diese Berichte zeigen eine Übersicht über den Fortschritt der Vorgänge und/oder des gesamten Projektes.

Alle Berichte und Diagramme können Sie natürlich auch weiterbearbeiten und verändern.

#### **Dashboardberichte**

Dashboardberichte ermöglichen einen groben Überblick über den Verlauf des gesamten Projektes. Sie können sich beispielsweise

- die geplante, abgeschlossene und verbleibende Arbeit in einem **Burndownbericht** als Liniendiagramm anzeigen lassen, um auf einen Blick zu sehen, ob das Projekt im Zeitplan liegt oder
- mit Hilfe der **Kostenübersicht** prüfen, ob das Budget eingehalten wird oder
- die **Projektübersicht** nutzen, um den Prozentsatz der Fertigstellung, fällige Meilensteine und überfällige Vorgänge übersichtlich darzustellen, z.B.: Dashboardberichte

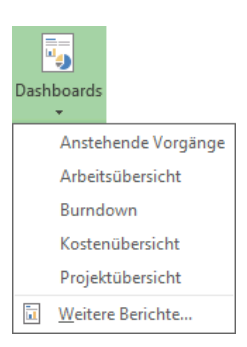

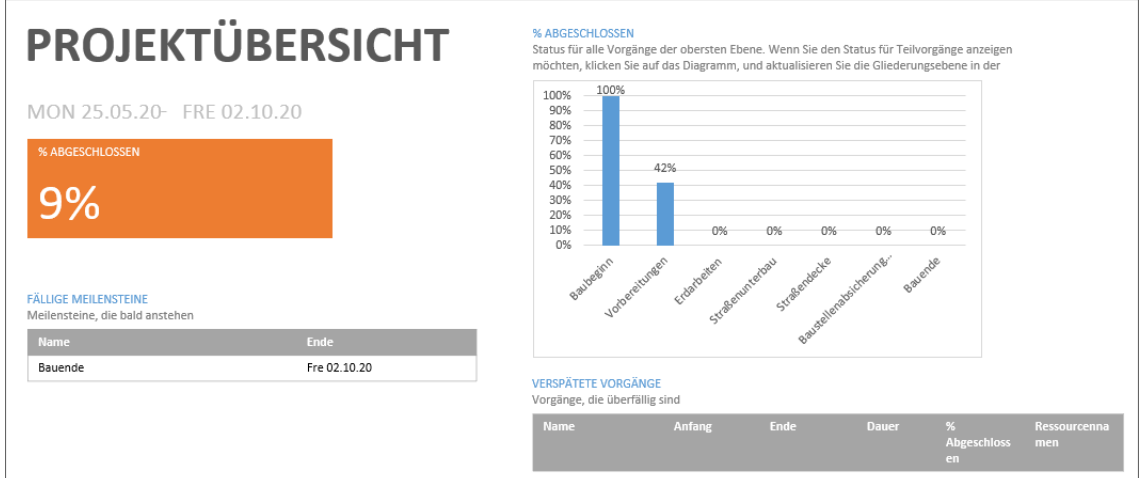

Dashboardbericht Projektübersicht (Straßenbau7.mpp)

#### **Ressourcenberichte**

Ressourcenberichte zeigen den Arbeitsstatus von

- allen Arbeitsressourcen in einem Überblick über die Restarbeitszeit und den Prozentsatz der Fertigstellung oder
- щé Ressourcer Ressourcen (Übersicht) Überlastete Ressourcen Ìц, Weitere Berichte...
- allen überlasteten Ressourcen mit Ist- und Restarbeit. Ressourcenberichte

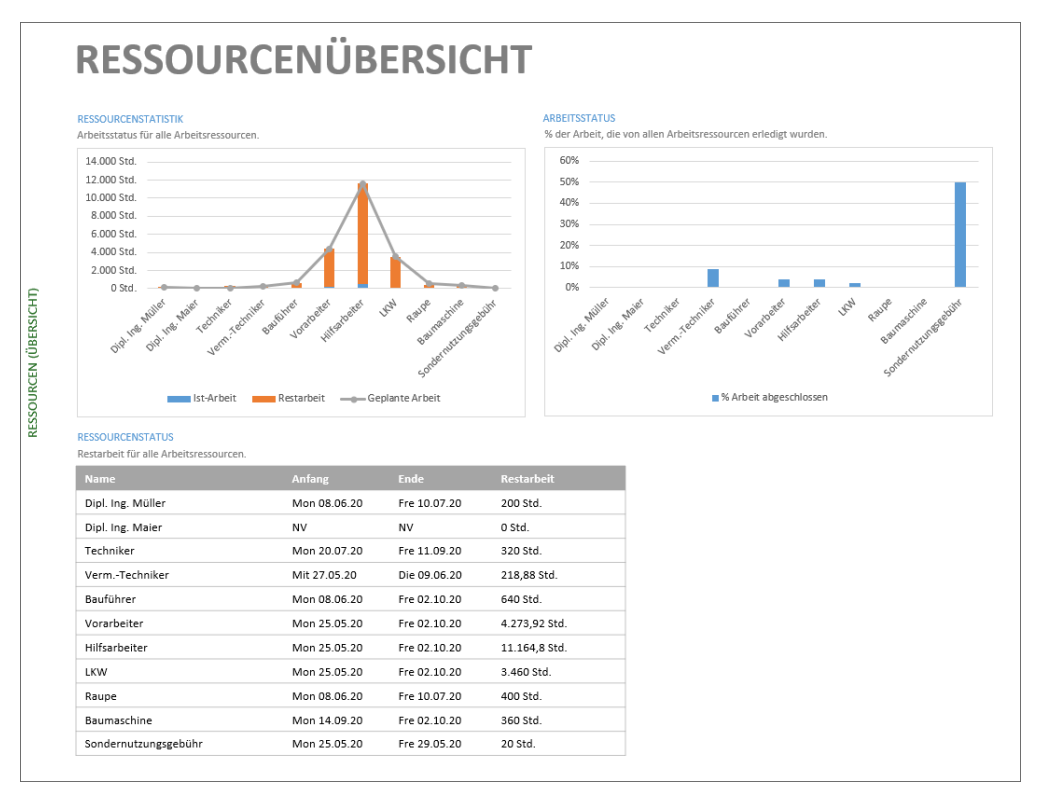

Ressourcen (Übersicht)

#### **Kostenberichte**

Diverse Kostenberichte, die beispielsweise darstellen:

- ob Ihr Projekt planmäßig verläuft, indem Kosten und Terminpläne mit dem Basisplan verglichen werden (**Ertragswertbericht**),
- wo die Ist-Kosten die geplanten Kosten überschreiten (**Kostenüberschreitungen**) oder
- wie der Kostenstatus der Arbeitsressourcen im Detail aussieht (**Ressourcenkosten**). Kostenberichte **Kostenberichte** Kostenberichte

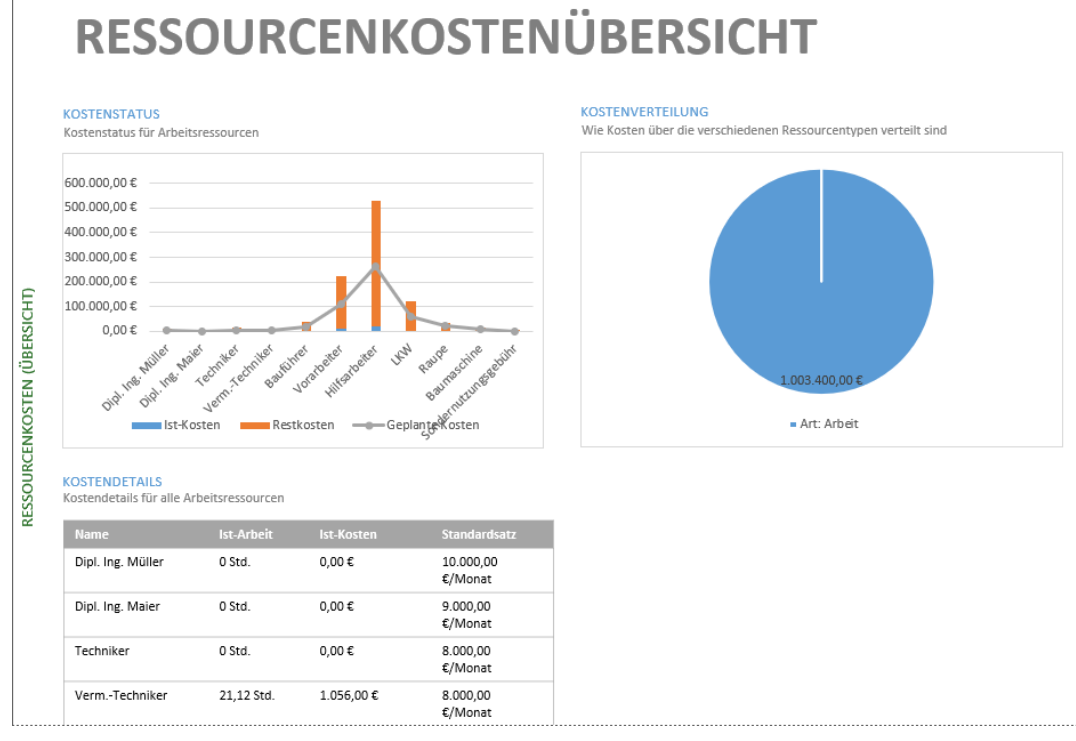

Ausschnitt Ressourcenkosten (Übersicht)

### **Fortschrittsberichte**

Diese Berichte werden über das Untermenü der Schaltfläche **In Bearbeitung** erstellt. Sie zeigen unter anderem alle Vorgänge, die

- kritisch sind, weil jede Verzögerungen des Vorgangs zu einer Terminplanverschiebung führt (**Kritische Vorgänge**),
- später als geplant begonnen bzw. fertiggestellt wurden (**Verspätete Vorgänge**) oder
- nicht in der erwarteten Zeit und erst nach dem im Basisplan angegebenen Endtermin fertiggestellt werden (**Verzögerte Vorgänge**).

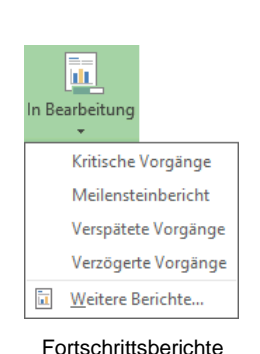

Kostenüberschreitungen Ressourcenkosten (Übersicht) Vorgangskosten Vorgangskosten (Übersicht) Ĩп, Weitere Berichte...

Ertragswertbericht

Koster

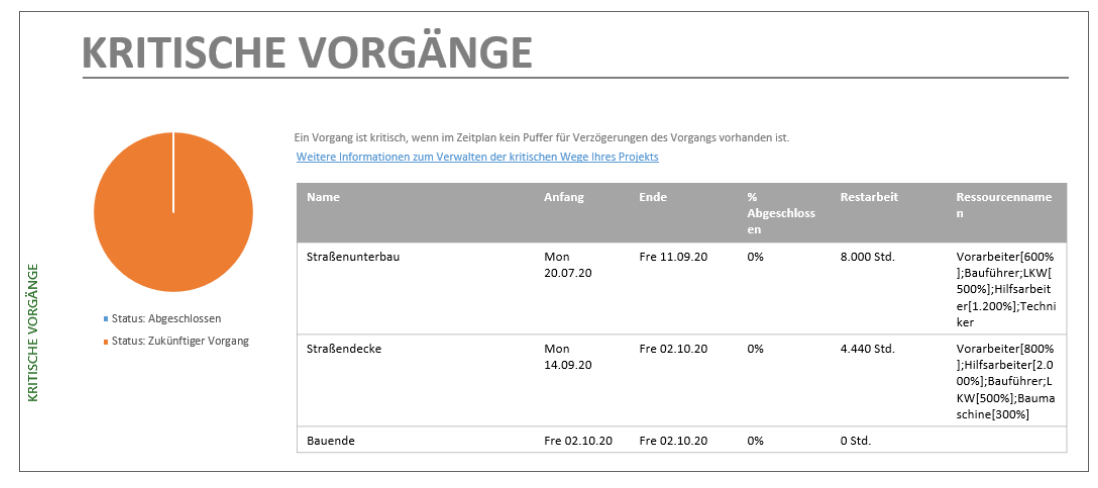

Kritische Vorgänge

# **17.2 Berichte anpassen**

Die vordefinierten Berichte lassen sich nach dem Erstellen individualisieren. Hierfür steht Ihnen auch die Registerkarte **Entwurf** (**Berichtstools**) mit diversen Schaltflächen zur Verfügung. So können Sie beispielsweise das Aussehen des Berichts ändern (Gruppe **Designs**), Tabellen einfügen (Gruppe **Einfügen**) oder ein Diagramm zufügen und über den Aufgabenbereich **Feldliste** (siehe Seite [112\)](#page-16-0) Ihren Wünschen anpassen. Probieren Sie es aus!

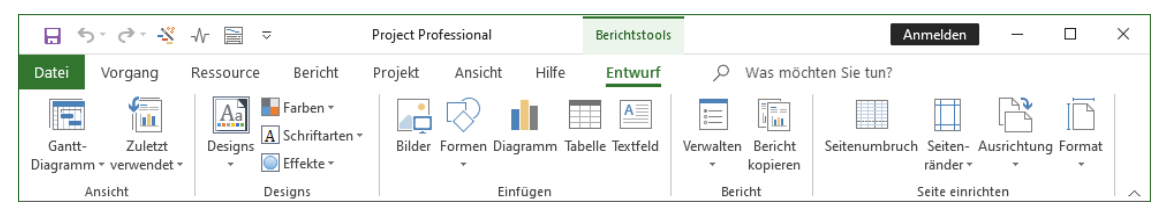

Berichtstools mit der Registerkarte Entwurf

Zur Bearbeitung von Diagrammen sind rechts neben dem Diagramm außerdem drei Kontextschaltflächen angebracht, die automatisch erscheinen, wenn das Diagramm *markiert* ist. Die Schaltflächen haben hier die gleichen Funktionen, wie im Programm Excel 2019.

Mit ihnen können Sie einzelne **Diagrammelemente** ein- und ausblenden, die **Formatvorlage** oder das **Farbschema** ändern sowie **Datenpunkte** und **Namen** aus dem Diagramm **herausfiltern**. Wird die Markierung des Diagramms aufgehoben, verschwinden die Schaltflächen wieder.

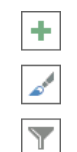

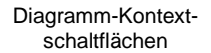

# **Schulungsunterlagen MS-Project 2019 / 365**

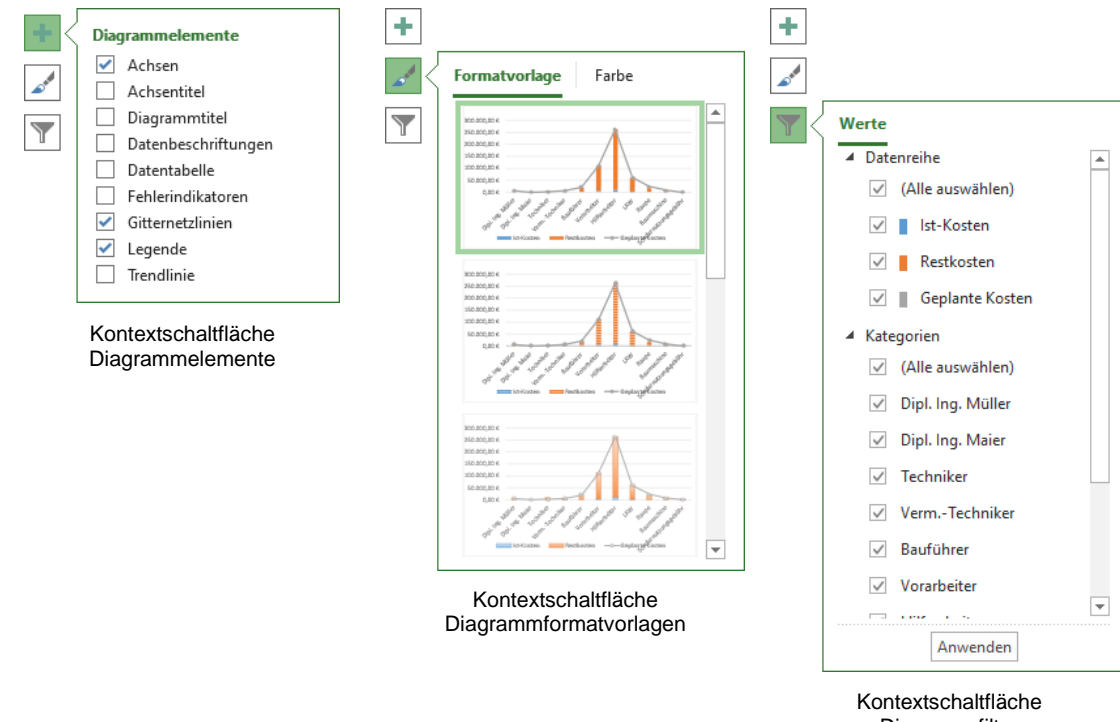

#### Diagrammfilter

### **17.3 Einen eigenen Bericht erstellen**

Falls Sie Ihren eigenen, individuellen Bericht erstellen möchten,

- 1. klicken Sie auf der Registerkarte **Bericht**, Gruppe **Berichte anzeigen**, Schaltfläche **Neuer Bericht** auf die Auswahl **Leer**.
- 2. Geben Sie dem Bericht einen Namen, z.B.:

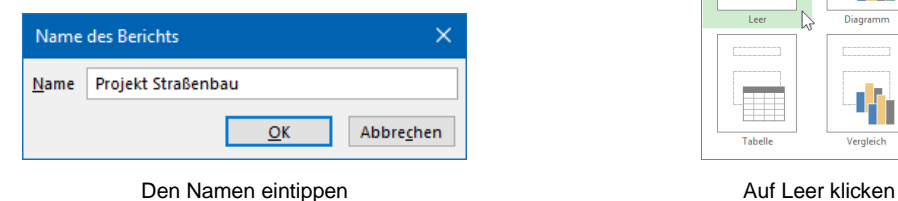

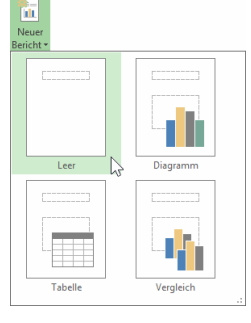

3. Nach einem Klick auf  $\lceil \circ \kappa \rceil$  erscheint ein leerer Bericht mit einer Überschrift. Mit einem Mausklick auf den Rahmen markieren Sie die Überschrift:

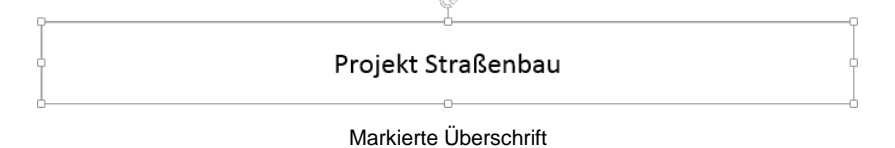

- 4. Formatieren Sie die Überschrift über die Registerkarte **Vorgang**:
	- Hintergrundfarbe: Blau
	- Schriftfarbe: Weiß
	- Schriftschnitt: Fett
- 5. Darüber hinaus können Sie den Bericht über die Registerkarte **Entwurf** (**Berichtstools**) und, je nach markiertem Objekt, auch über weitere Registerkarten (Kontextwerkzeuge, z.B. **Zeichentools**-Registerkarte **Format**) nach Ihren Wünschen gestalten:

| 日 いっぷ か 昌 ^                                 |                                    | <b>Project Professional</b>             | <b>Berichtstools</b> | Zeichentools                            | Anmelden                                             |               |   |
|---------------------------------------------|------------------------------------|-----------------------------------------|----------------------|-----------------------------------------|------------------------------------------------------|---------------|---|
| Datei<br>Vorgang                            | Bericht<br>Ressource               | Projekt<br>Ansicht<br>Hilfe             | Entwurf              | Format                                  | Was möchten Sie tun?                                 |               |   |
| <u>—</u><br>V≡⊟i<br>E<br>ŢШ                 | Farben *<br>Aa<br>A Schriftarten - |                                         | $A \equiv$<br>╥      | 騙<br>$:=$<br>$\frac{1}{2}$              | H                                                    | $\rightarrow$ |   |
| Zuletzt<br>Gantt-<br>Diagramm - verwendet - | Designs<br>Effekte *               | Bilder Formen Diagramm Tabelle Textfeld |                      | Verwalten Bericht<br>kopieren<br>$\sim$ | Seitenumbruch Seiten- Ausrichtung Format<br>ränder » |               |   |
| Ansicht                                     | Designs                            | Einfügen                                |                      | Bericht                                 | Seite einrichten                                     |               | ́ |

Kontext-Registerkarten Entwurf und Format

- 6. Klicken Sie auf der Registerkarte **Entwurf** (**Berichtstools**) in der Gruppe **Einfügen** auf die Schaltfläche **Tabelle**. Eine neue Tabelle wird eingefügt, deren Felder Sie im Aufgabenbereich **Feldliste** anpassen können. Über die Schaltfläche **Tabellendaten** auf der Registerkarte **Entwurf** (**Tabellentools**) wird dieser Aufgabenbereich ein- und ausgeblendet.
- 7. Sie möchten nur den **Anfang** und das **Ende** des Projektes anzeigen. Entfernen Sie die Häkchen von **Name** und **% Abgeschlossen** aus der Feldliste. Für das Feld **% Abgeschlossen**, blättern Sie in der Liste über die rechte Bildlaufleiste (Schiebeleiste) nach unten und öffnen gegebenenfalls die Rubrik **Zahl** über dieses kleine Dreieck . Zum Schließen einer Rubrik klicken Sie auf das schwarze Dreieck .
- 8. Fügen Sie nun noch ein Diagramm ein, um die Kosten der verschiedenen Ressourcen anzuzeigen: Klicken Sie auf der Registerkarte **Entwurf** (**Berichtstools**) in der Gruppe **Einfügen** auf die Schaltfläche **Diagramm**.
- 9. Wechseln Sie zur Kategorie **Kreis**, wählen Sie ein Kreisdiagramm und klicken Sie auf die Schaltfläche [OK].

<span id="page-16-0"></span>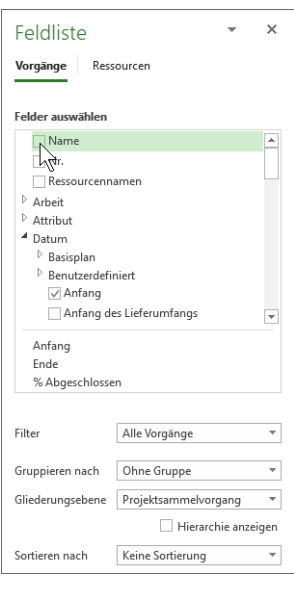

Aufgabenbereich Feldliste mit Bildlaufleiste

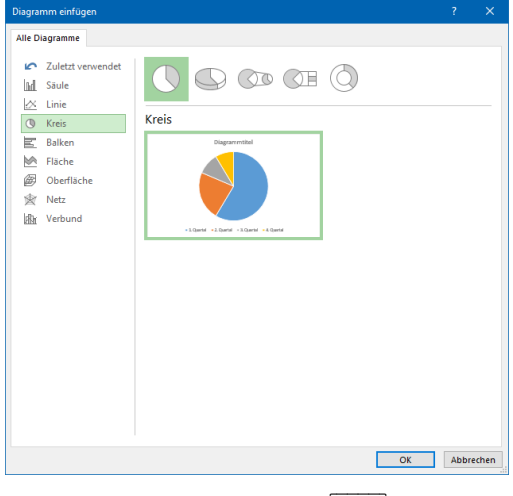

Kreis-Diagramm und [ OK

- 10. Deaktivieren Sie im Aufgabenbereich **Feldliste** (Register **Vorgänge**) im Bereich **Felder auswählen** in der Rubrik **Arbeit** das Kontrollkästchen **Arbeit**.
- 11. Öffnen Sie nun die Rubrik **Kosten** und aktivieren Sie **Kosten**. Klicken Sie danach auf das Diagramm. Es zeigt nun die Verteilung der Kosten auf die verschiedenen Vorgänge. Feld Arbeit deaktivieren

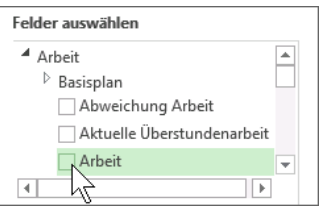

- 12. Um lediglich die Hauptvorgänge zu sehen, stellen Sie in der Feldliste unter **Gruppieren nach: Ohne Gruppe** und **Gliederungsebene: Ebene 1** ein. Der Punkt **Vorbereitungen** erscheint dann als Sammelvorgang. Um auch die Teilvorgänge **Bodenproben**, **Baustelle einrichten** und **Messarbeiten** angezeigt zu bekommen, stellen Sie in der **Feldliste** die **Gliederungsebene: Ebene 2** ein.
- 13. Da die Vorgänge **Baubeginn** und **Bauende** für die Kostendarstellung nicht relevant sind, können diese aus dem Diagramm entfernt werden: Klicken Sie auf die Kontextschaltfläche **Diagrammfilter T**, deaktivieren Sie die entsprechenden Kontrollkästchen und klicken Sie abschließend unten auf [Anwenden].
- 14. Wenn Ihnen das Aussehen des Diagramms nicht zusagt, ändern Sie es über die Kontextschaltfläche **Diagrammformatvorlagen** . Wir haben uns in unserem Beispiel für die **Formatvorlage 12** entschieden.
- 15. Blenden Sie nun noch die Legende aus und Datenbeschriftungen ein, indem Sie im Untermenü der Kontextschaltfläche **Diagrammelemente** + die entsprechenden Häkchen setzen bzw. entfernen:

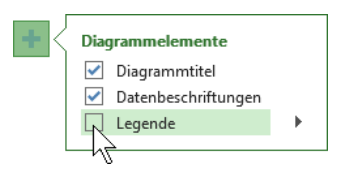

Die Legende ausblenden

- 16. Wenn in Ihrem Diagramm wie im Bild rechts manche Datenbeschriftungen innerhalb und manche außerhalb stehen, ändern Sie die Datenbeschriftungen noch ab: Markieren Sie eine der innenliegenden Beschriftungen indem Sie *zweimal langsam* daraufklicken und ziehen Sie sie mit der Maus an eine Stelle außerhalb des Diagramms. Verfahren Sie mit den anderen Datenbeschriftungen genauso.
- 17. Verschieben Sie nun noch die Tabelle und das Diagramm mit der Maus an die gewünschten Stellen und passen Sie gegebenenfalls die Größe über die Markierungspunkte (Ziehpunkte) an:

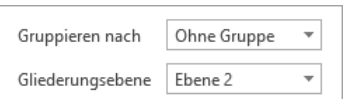

Gruppierung und Gliederungsebene

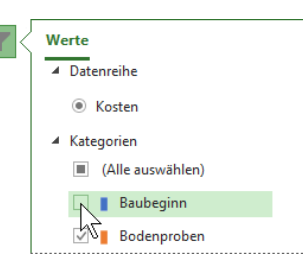

Vorgänge filtern

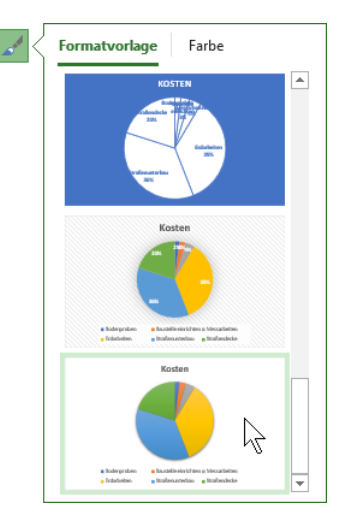

Formatvorlage ändern

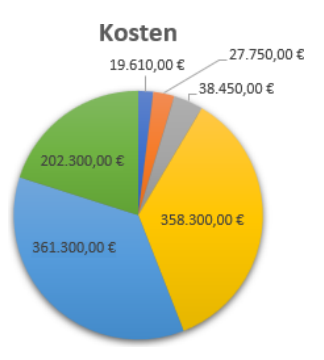

Diagramm mit Datenbeschriftung

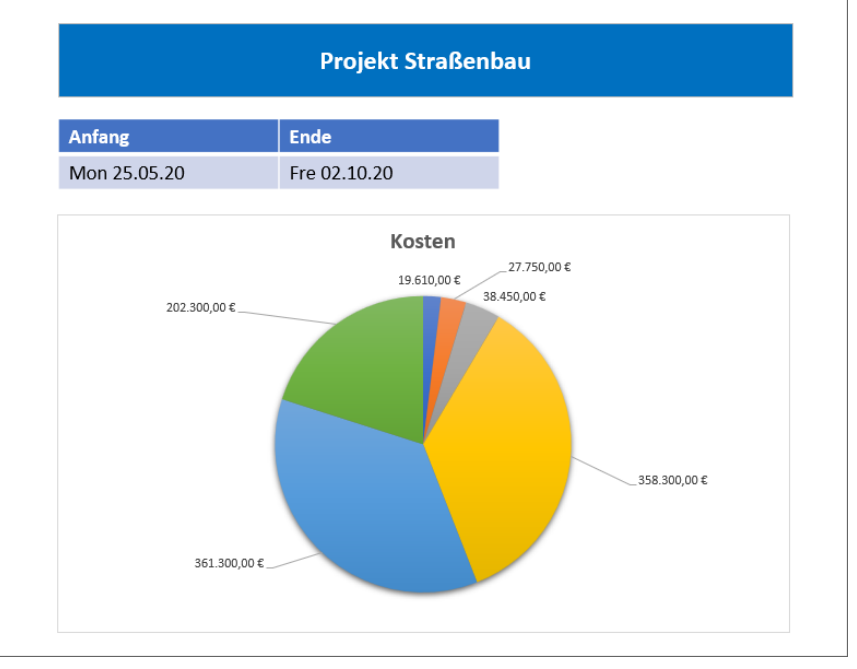

Das fertige Kosten-Diagramm

18. Speichern Sie die Datei ab, ohne den Namen zu ändern. Der Bericht kann jederzeit wieder geöffnet werden: Registerkarte<br>Bericht, Gruppe Berichte anzeigen, Schaltfläche  $Schaltfläche$ **Benutzerdefiniert**.

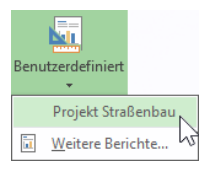

Einen individuellen Bericht öffnen

# Inhaltsverzeichnis

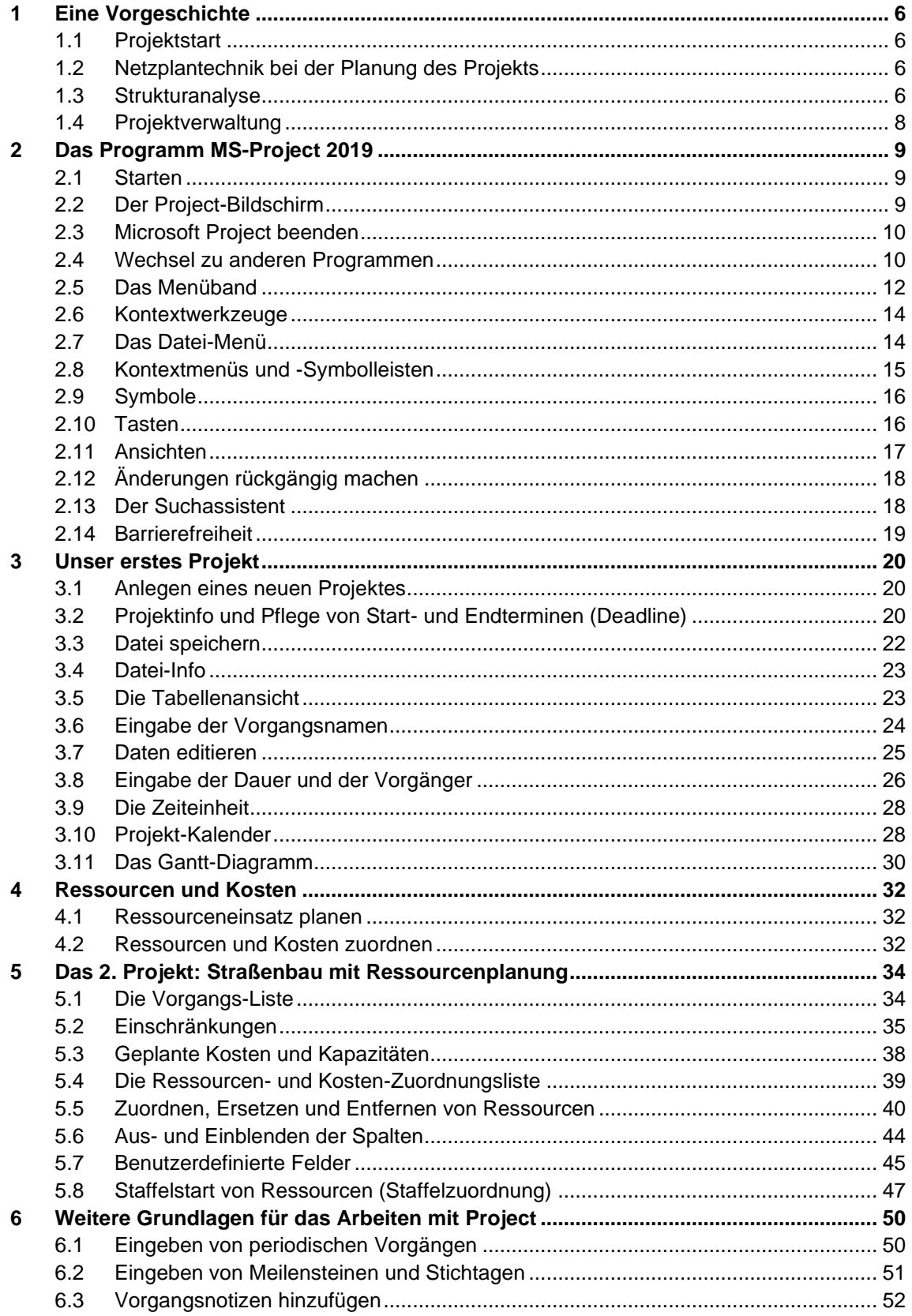

# **Schulungsunterlagen MS-Project 2019 / 365**

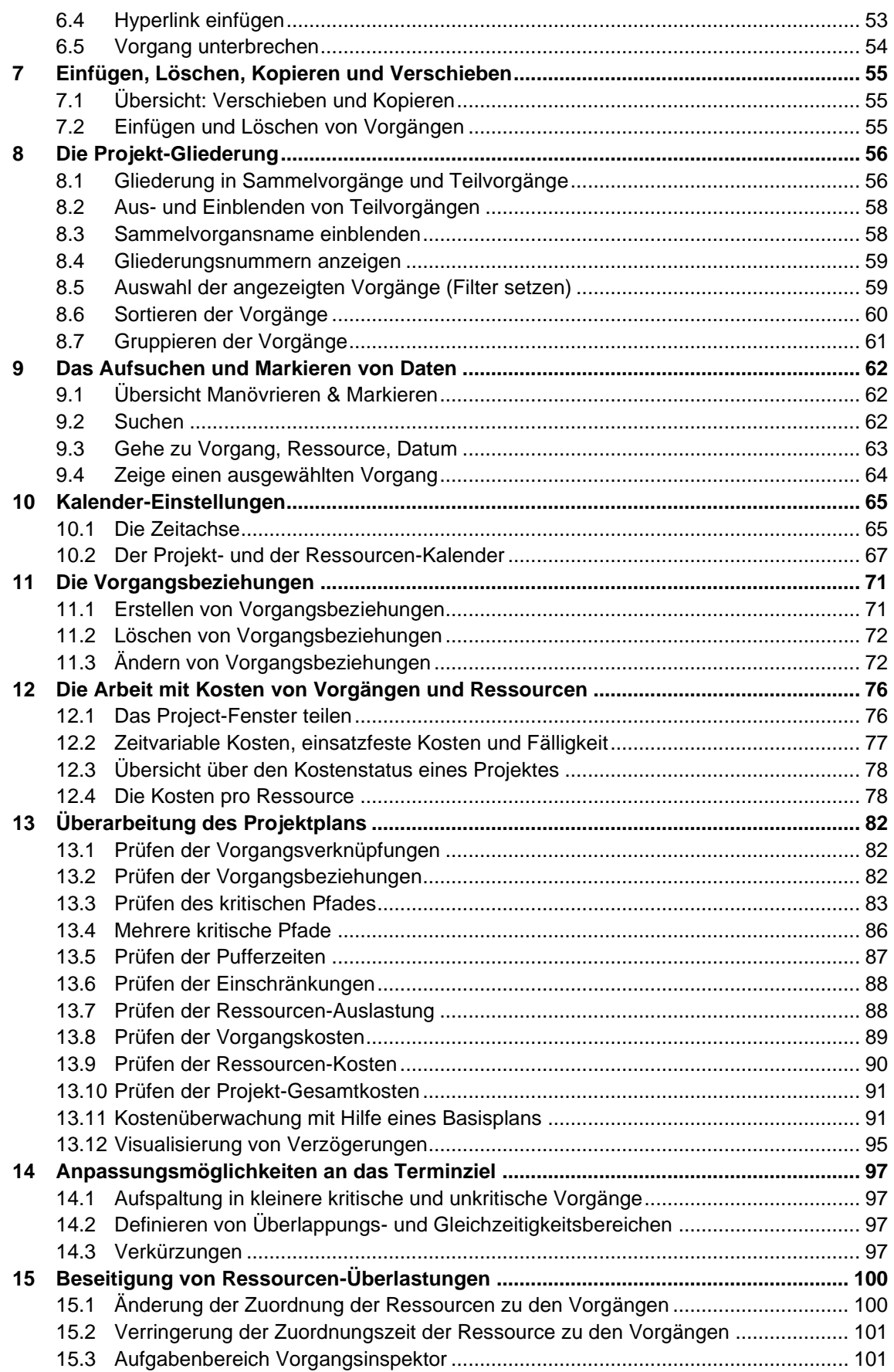

# Schulungsunterlagen MS-Project 2019 / 365

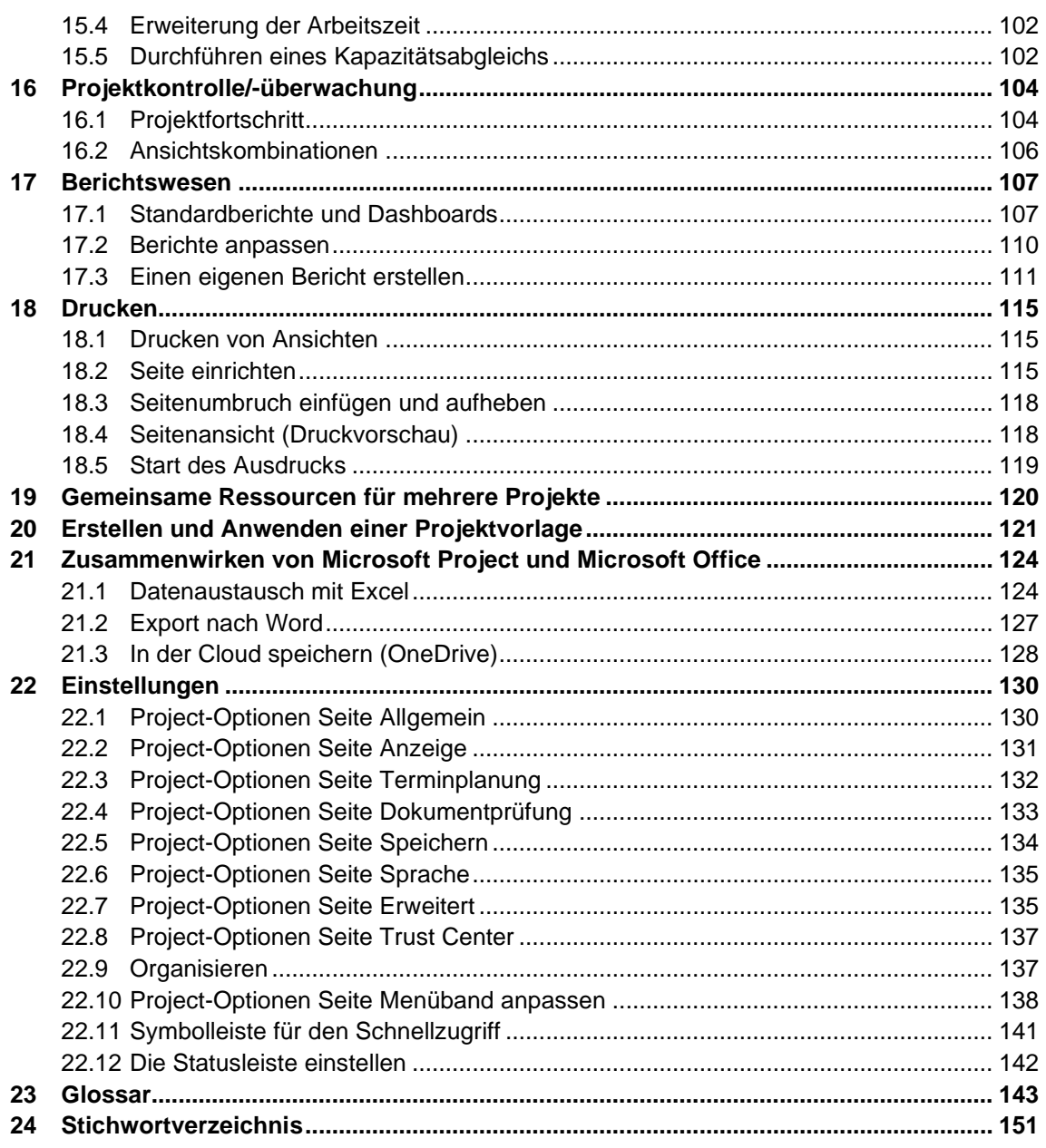